## **L**<sub>F</sub> tietoevry

# **Handbok Lifecare HSL-uppdrag**

Lifecare HSL | Version 12.0 | 2023-11-23

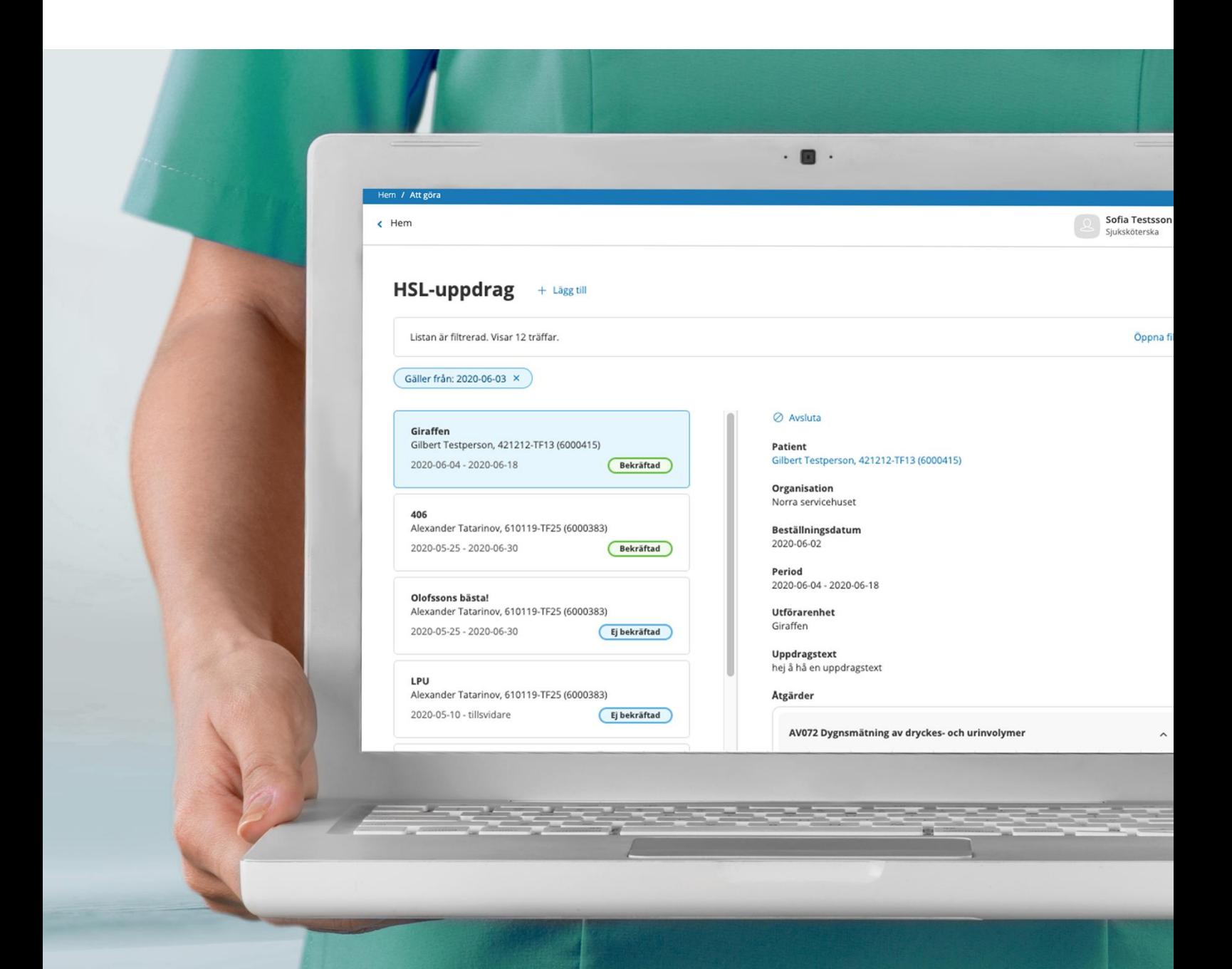

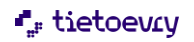

## Innehållsförteckning

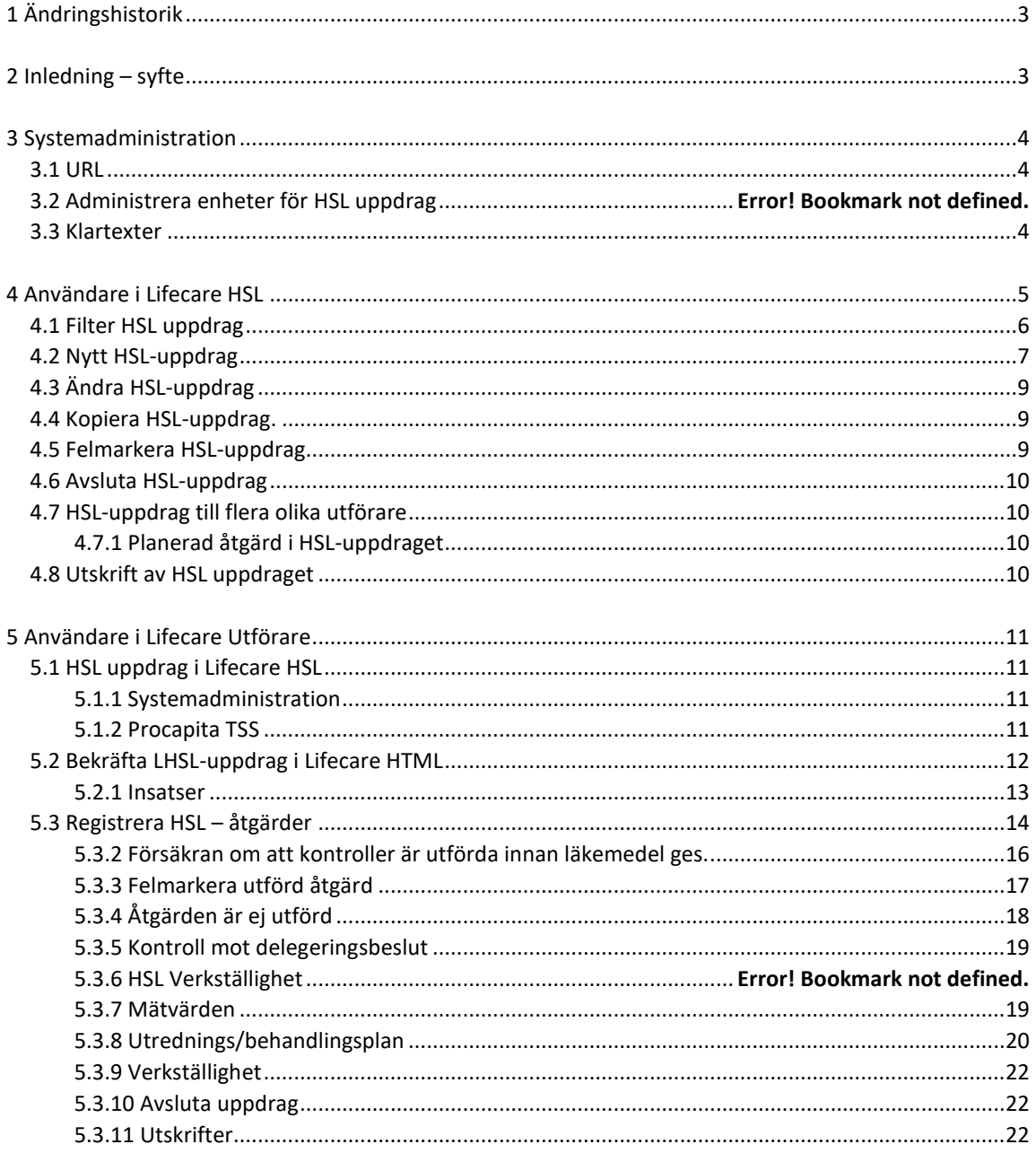

#### <span id="page-2-0"></span>1 Ändringshistorik

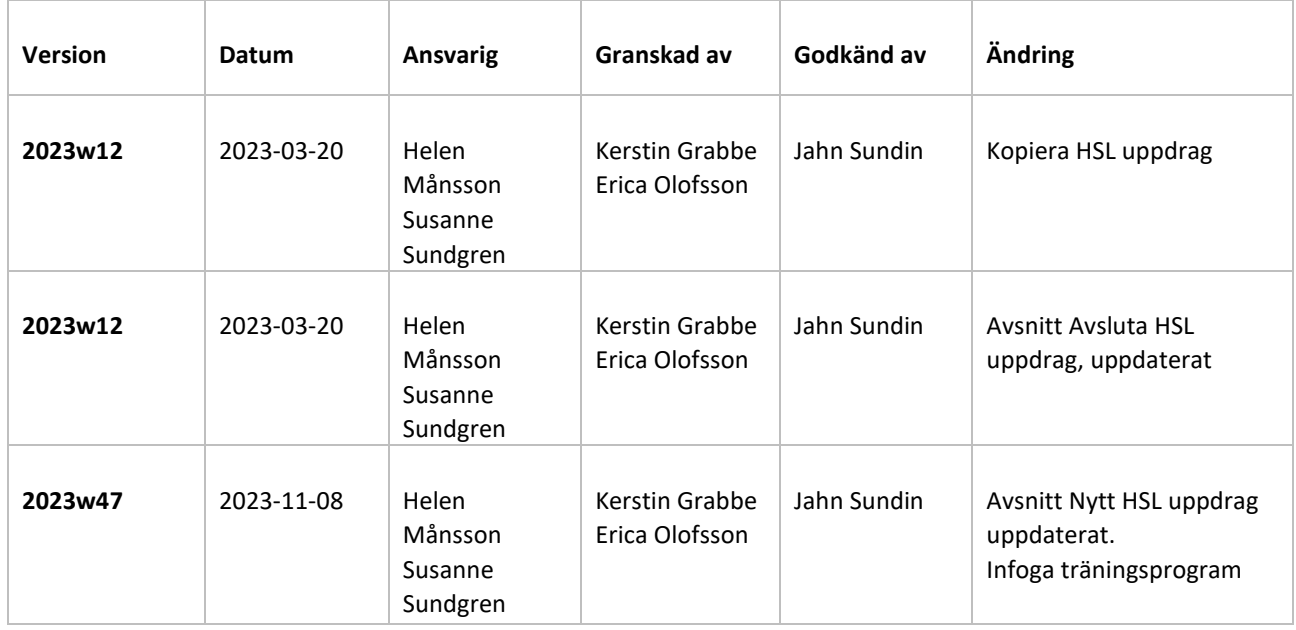

#### <span id="page-2-1"></span>2 Inledning – syfte

Detta dokument beskriver Lifecare HSL-uppdrag Förutsättningar:

Kommunen måste ha Lifecare HSL, Lifecare HSL uppdrag och Lifecare Utförare för att kunna använda detta tillval.

Syftet med Lifecare HSL-uppdrag är att legitimerad personal ska kunna "beställa" att utförandet av planerade KVÅ åtgärder ska utföras av omsorgspersonal. Om det krävs delegeringsbeslut för att utföra åtgärden så framgår detta. Omsorgspersonalen dokumenterar och signerar behandlingsresultat i Lifecare utförare eller i LMO, att de utfört åtgärderna eller ej utfört av någon anledning. Signeringen och dokumentationen hamnar i patientens HSL-journal men visas även i Lifecare utförare.

Det är vårdgivarens (kommunens) ansvar att användarna får utbildning i att använda Lifecare HSL-uppdrag. Denna utbildning kan köpas som en tjänst av Tietoevry. Användarutbildning ingår inte i supportavtalet.

För att kunna använda det som nämns i handboken om HSL uppdrag och "Delegering" så krävs att kommunen har tillvalet "Lifecare Delegering"

**Målgrupp**: Leg. sjuksköterska, Leg. arbetsterapeut, Leg. fysioterapeut, annan personal dvs omsorgspersonal.

**Användarkrav:** För att användaren ska kunna använda Lifecare HSL-uppdrag krävs grundläggande kunskaper i Lifecare samt att användaren har läst och följer denna handbok.

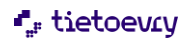

#### <span id="page-3-1"></span><span id="page-3-0"></span>3 Systemadministration

#### 3.1 URL

"EC.HSLUppdrag" ska finnas i de roller i Lifecare HSL som ska använda funktionen HSL-uppdrag. Med funktionsbehörigheter på rollen styrs om användaren ska få skapa och revidera/felmarkera uppdrag.

- Ny
- Revidera/felmarkera skapad med samma yrkesbeteckning
- Revidera/felmarkera skapad med annna yrkesbeteckning

"EC.RegistreraHSLåtgärder" ska finnas i de roller i Lifecare Utförare som ska registrera/signera HSLåtgärder som utförda/ej utförda.

#### **Frastexter**

 $\overline{1}$ 

<span id="page-3-2"></span>Det är möjligt att lägga upp frastexter för Uppdragstext ( HSL)

#### 3.2 Administrera enheter för HSL uppdrag

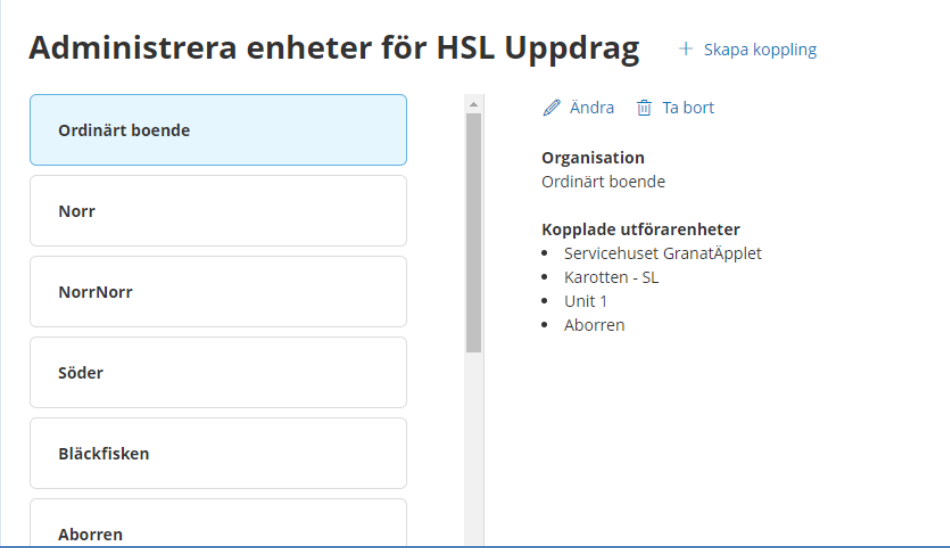

Med URLen "EC.HSLAdminHSLUppdragUtfEnh" kan man administrera enheter för HSL uppdrag. Här finns möjlighet att styra vilka utförarenheter som ska kunna väljas utifrån journalens org. När man är klar så ska en Feature slås på i Lifecare Control Center "HSLAdminLimitProviderUnit".

#### 3.3 Klartexter

Om kommunen har "Externa utförare" som man vill kunna lägga HSL uppdrag till så måste dessa läggas upp i Klartextqregistret i Procapita. Klartexten heter "HSL uppdrag extern utförare"

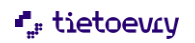

#### <span id="page-4-0"></span>4 Användare i Lifecare HSL

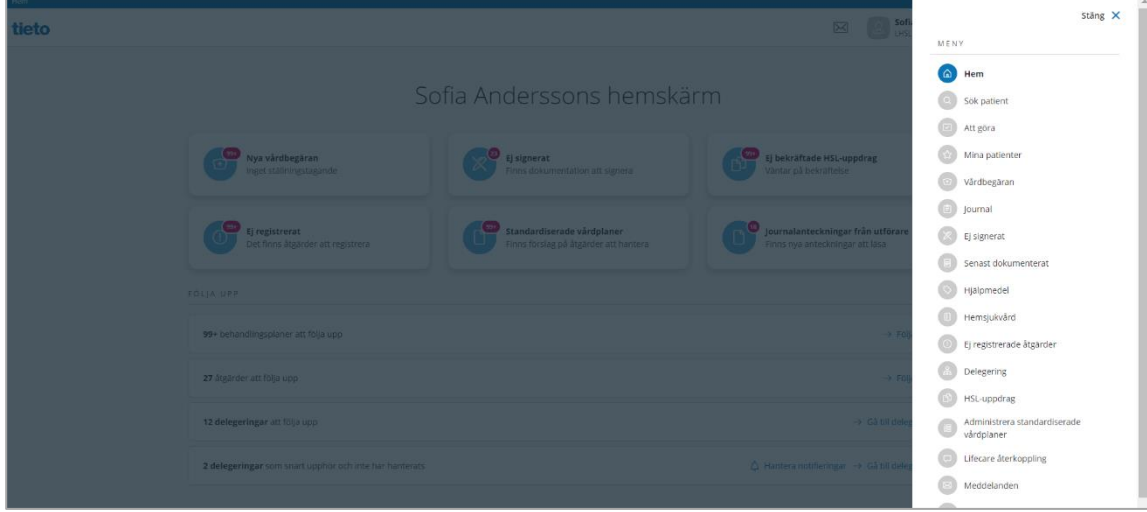

HSL-uppdrag hittar du i toppmenyn till höger när du är på din hemskärm. Om du har åtkomst till HSL-uppdrag som inte har bekräftas ännu så kan du även gå till HSL-uppdrag via notifieringen på hemskärmen, "Ej bekräftade HSL-uppdrag".

När du kommer till HSL-uppdrag från toppmenyn presenteras förvalt alla pågående och framtida HSL-uppdrag på patienter som du har åtkomst till enligt det dataurval och vårdgivare du loggat in med. Om det krävs delegeringsbeslut för att utföra uppgiften så visas detta i listan. Max 100 stycken uppdrag visas i listan. Sorteringen är startdatum med nyaste överst.

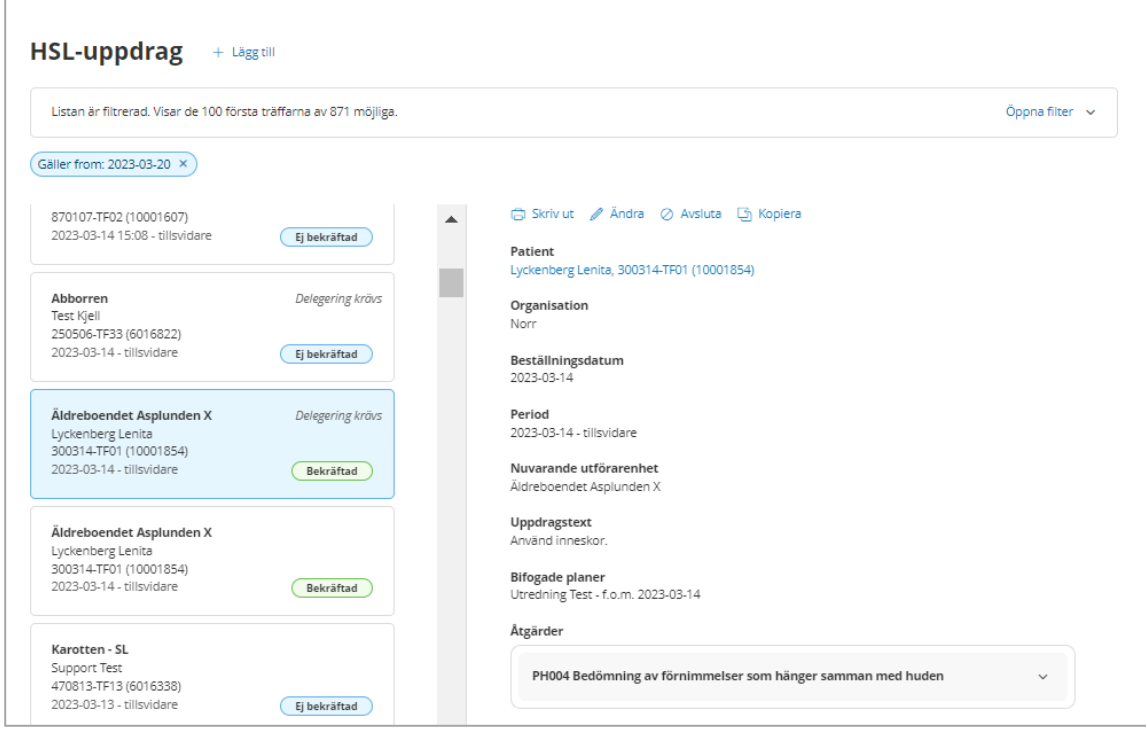

Genom att välja mera detaljer i filter så blir det inte lika många i listan.

HSL-uppdrag visas också på aktuell patients patientöversikt. Mer om detta längre fram.

Här ser du tidigare HSL-uppdrag som du är behörig till enligt det dalaurval du valt vid inloggningen. Du ser status på HSL-uppdragen. Status är "Ej bekräftade" eller "Bekräftade".

Genom att markera ett uppdrag i listan presenteras detaljer i vyn till höger.

"Delegering krävs" innebär att det finns en eller flera åtgärder i HSL uppdraget som kräver att den som utför åtgärden måste ha delegering för arbetsuppgiften. I detaljvyn visas då om delegering krävs för att utföra åtgärden på denna patient eller om det krävs delegering för att utföra åtgärden på aktuell enhet.

#### <span id="page-5-0"></span>4.1 Filter HSL-uppdrag

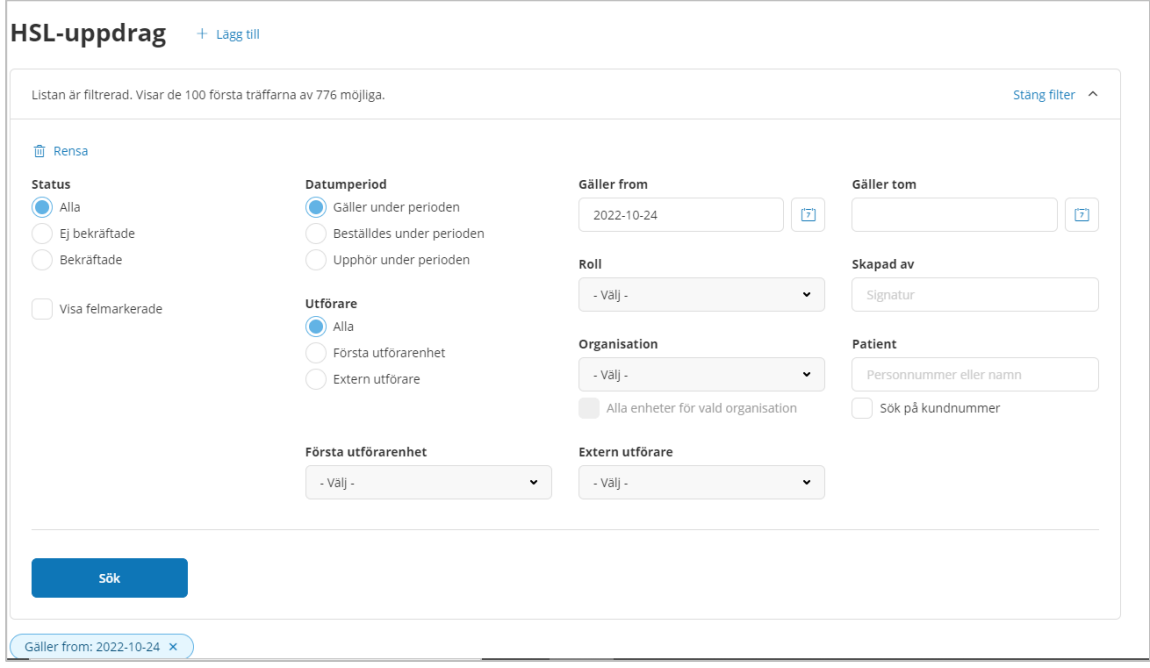

Filterfunktionen gör det möjligt att filtrera resultatlistan utifrån status, datumperiod, utförare, extern utförare, patient, skapad av, roll, utförarenhet och organisation.

Med första utförarenhet menas där HSL uppdraget först skickades (HSL uppdrag kan flyttas)

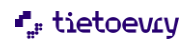

#### <span id="page-6-0"></span>4.2 Nytt HSL-uppdrag

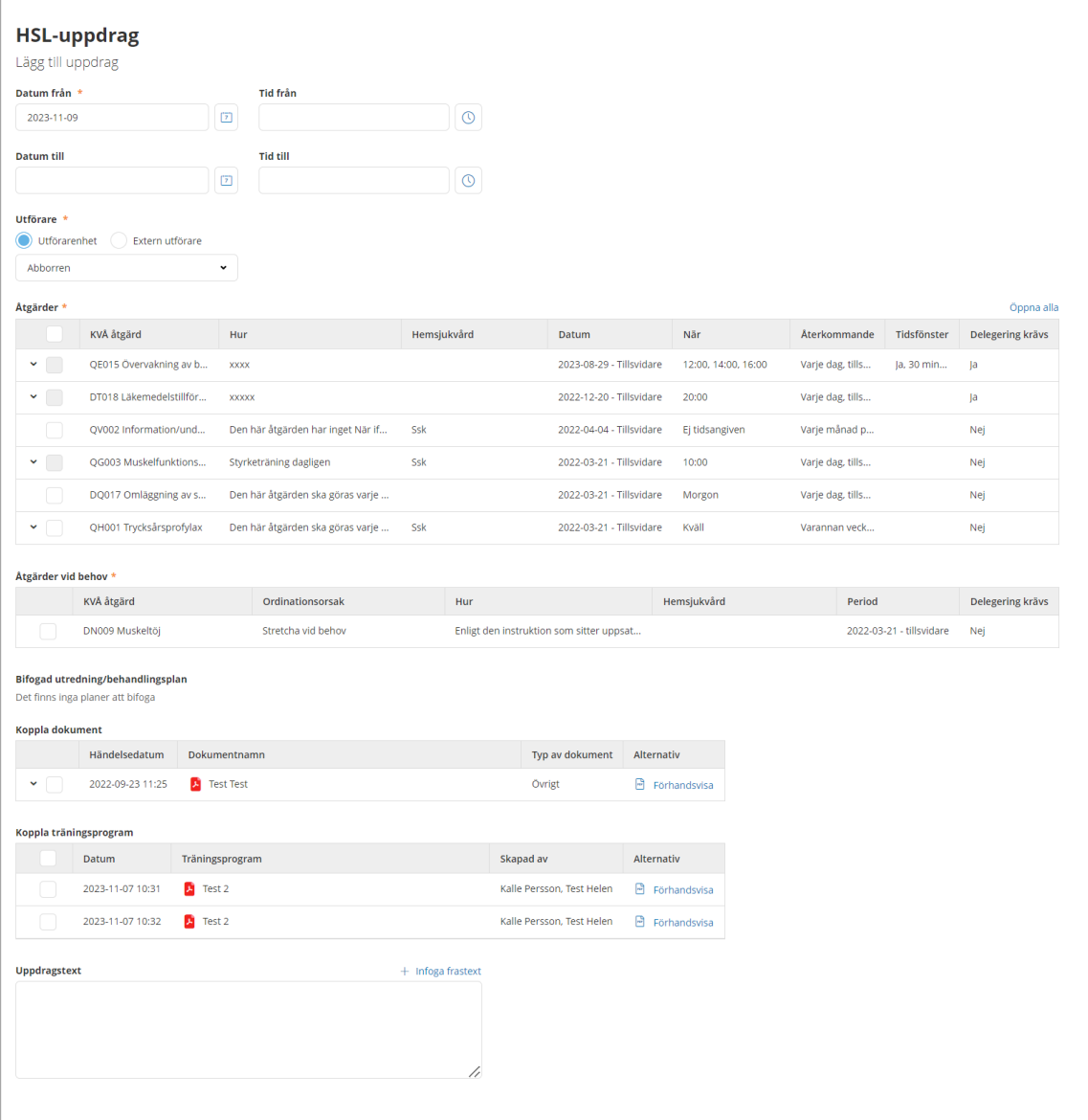

I patientens journal planerar du KVÅ åtgärden som vanligt (se avsnittet för planera åtgärd i handboken för användare i Lifecare HSL). Markeringen "Utförs av annan personal" måste finnas för den planerade åtgärden för att den ska bli valbar att välja in i ett HSL-uppdrag.

Du kan skapa nytt HSL uppdrag från toppmenyn eller från patientmenyn.

Nytt HSL uppdrag från patientmenyn:

- Klicka på "+Lägg till" för att skapa ett nytt HSL-uppdrag. Eller kopiera ett tidigare uppdrag.
- Välj "Datum från" och eventuellt "Datum till " om HSL-uppdraget bara ska vara under en begränsad period.
- Välj utförare eller extern utförare. Med extern utförare menas någon utförare som inte finns i kommunens Lifecare.

Du ser pågående åtgärder som denna patient har i sin Lifecare HSL-journal. Åtgärderna som är valbara att välja in i HSL-uppdraget är åtgärder som pågår under perioden som du satt för uppdraget och som

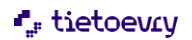

har markeringen "Utförs av annan personal". Åtgärden måste vara singerad. Åtgärden får inte vara felmarkerad eller satt som "Ej aktuell".

#### **Åtgärden måste vara skapad av samma yrke som inloggad roll. Observera att Roll kopplad till yrket "Administratör" kan inte skapa HSL uppdrag.**

Välj aktuella åtgärder som ska ingå i HSL-uppdraget.

Åtgärder vid behov kan inte blandas med andra åtgärder utan läggs i separat HSL uppdrag.

- Bifoga utredning/behandlingsplan: Om åtgärden ingår i en plan så finns möjlighet att bifoga planen. Hela planen kommer då att visas i Lifecare utförare om användaren har en roll med behörighet att läsa planen.
- Koppla dokument: Om patienten har infogade dokument så kan dessa kopplas till HSL uppdraget.
- Koppla träningsprogram: Om patienten har integrerade träningsprogram så kan dessa kopplas till HSL uppdraget (förutsett att kommunen har tillvalet integration träningsprogram) Träningsprogram kan inte läsas i LMO
- Uppdragstext: Uppdragstext är en extra information kopplat till HSL-uppdraget.

Du kan använda dig av frastexter om sådana finns upplagda i din kommun.

• Klicka på "Signera" när du är klar. Nu finns uppdraget i din lista med status "Ej bekräftad".

Du kan markera uppdraget i listan och se detaljerna i vyn till höger.

Vill du se detaljer för åtgärderna i uppdraget så klickar du på aktuell åtgärd i vyn. För åtgärden visas endast de detaljer (datumperiod, dagar och tider) som är aktuella just för detta uppdrag.

På din hemskärm ser du en notifiering som visar hur många ej bekräftade HSL-uppdrag som finns.

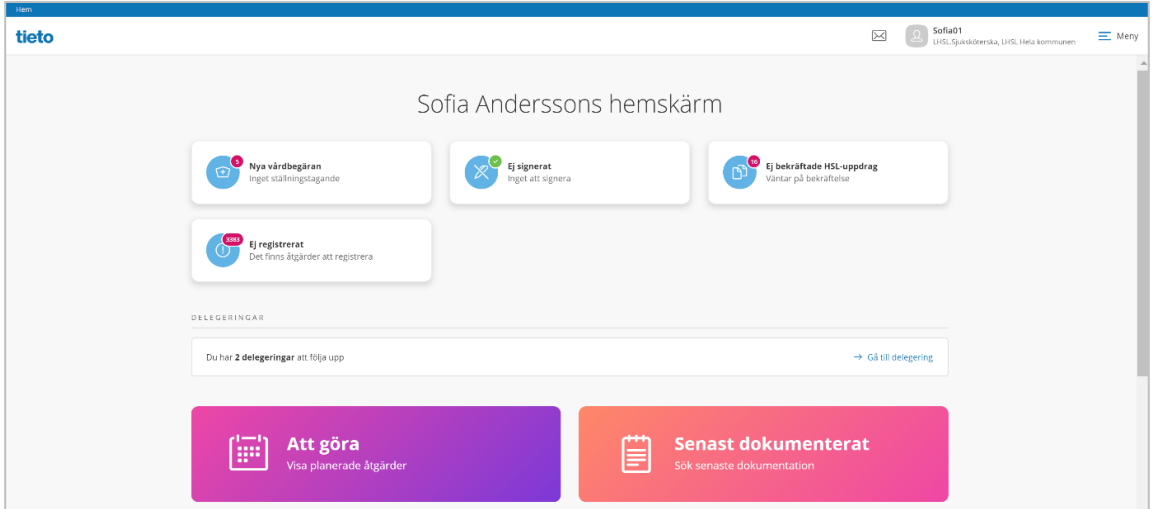

HSL Uppdrag som legat obekräftade längre än 3 månader räknas inte med i notifieringen.

Notifieringen räknar endast de uppdrag som är skapade av samma yrke som den roll du är inloggad med, för de patienter som du har åtkomst till enligt valt dataurval.

Om du klickar på denna notifiering "Ej bekräftade HSL uppdrag" så kommer du till listan.

I patientmenyn ser du patientens HSL-uppdrag.

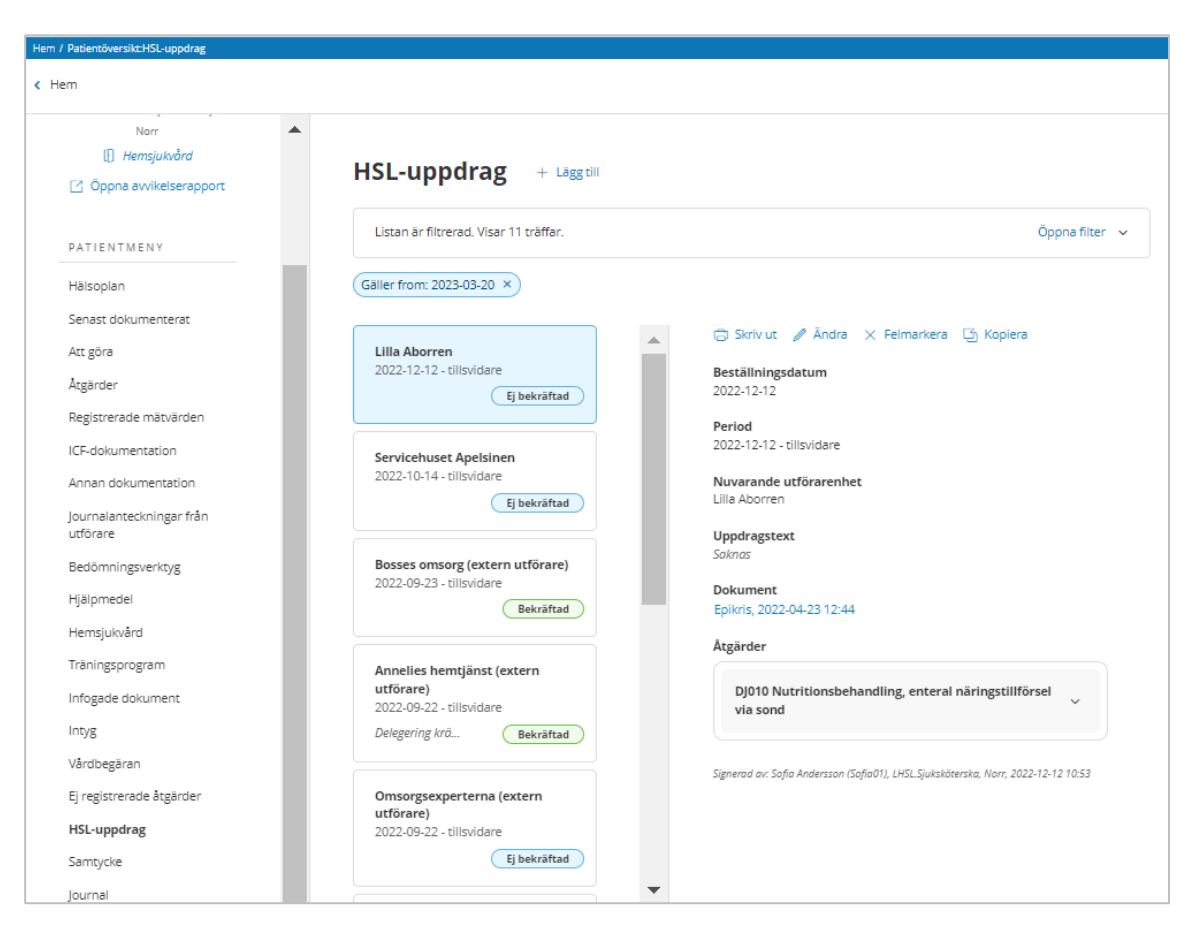

Genom att klicka på HSL-uppdraget så visas detaljerna i vyn till höger. Du kan även lägga till ett nytt HSL-uppdrag i denna vy.

#### <span id="page-8-0"></span>4.3 Ändra HSL-uppdrag

Du kan ändra HSL uppdraget så länge det inte har bekräftats av utföraren och om du har behörighet att ändra.

- Med funktionsbehörighet "Ny" kan du ändra de uppdrag som du själv har skapat.
- Med funktionsbehörighet "Revidera/felmarkera skapad med samma yrkesbeteckning" kan du ändra de uppdrag som är skapade av samma yrkesbeteckning som inloggad roll.
- Med funktionsbehörighet "Revidera/felmarkera skapad med annan yrkesbeteckning" kan du ändra alla uppdrag.
- Du kan alltid lägga till/ta bort bifogad plan i HSL uppdraget. Om du i efterhand kopplar en befintlig åtgärd till en plan så måste du komma ihåg att också gå till HSL uppdrag och lägga till planen till HSL uppdraget om du vill att den ska kunna läsas av omsorgspersonalen.

#### <span id="page-8-1"></span>4.4 Kopiera HSL-uppdrag.

Du kan kopiera HSL uppdrag. Tänk på att åtgärder som ingår i ett pågående hsl uppdrag inte kan väljas i nya hsl uppdrag och kommer därför inte med i kopieringen

#### <span id="page-8-2"></span>4.5 Felmarkera HSL-uppdrag

Du kan felmarkera HSL-uppdrag som inte har bekräftats om du har behörighet att felmarkera.

- Med funktionsbehörighet "Ny" kan du felmarkera de uppdrag som du själv har skapat.
- Med funktionsbehörighet "Revidera/felmarkera skapad med samma yrkesbeteckning" kan du felmarkera de uppdrag som är skapade av samma yrkesbeteckning som inloggad roll.

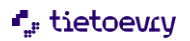

- Med funktionsbehörighet "Revidera/felmarkera skapad med annan yrkesbeteckning" kan du felmarkera alla uppdrag.
- <span id="page-9-0"></span>• Klicka på Felmarkera och ange en kommentar till varför du felmarkerar.

#### 4.6 Avsluta HSL-uppdrag

Du kan avsluta HSL-uppdraget som är bekräftat:

- Sök fram aktuellt HSL-uppdrag som är bekräftat.
- Klicka på "Avsluta".
- Sätt tidpunkt för avslut, datum och eventuellt klockslag. Du kan inte sätta ett avslutsdatum före dagens datum, eller en tidpunkt som är senare än en redan angiven tidpunkt för avslut.
- Välj om även åtgärden/åtgärderna som ingår i HSL uppdraget ska avslutas. Du kan bara avsluta åtgärder som inte ingår i andra HSL uppdrag.

Åtgärderna får samma avslutsdatum som uppdraget, men om det finns tillfällen planerade längre fram som redan registrerats som utfört/ej utförts så får åtgärden ett senare avslutsdatum.

För att kunna avsluta åtgärder i samband med avslut av HSL Uppdrag så behöver du behörighet att avsluta på URL "EC.HSLBas" eller "EC.HSLPlaneraÅtgärder" (systemadministration)

Ett uppdrag som inte är bekräftat kan ändras eller felmarkeras om användaren har behörighet. Ett uppdrag som är bekräftat kan ändras, men då endast vissa delar. Bifogad utredning/behandlingsplan och Koppla dokument.

#### <span id="page-9-1"></span>4.7 HSL-uppdrag till flera olika utförare

Om åtgärden ska utföras av fler än en utförarenhet så kan du skapa HSL-uppdrag till flera utförarenheter. Du gör då ett HSL-uppdrag i taget och det finns funktion för att kopiera. Om åtgärden har specificerats med veckodagar och/eller tider så kan du markera de dagar och tider som gäller för varje uppdrag. Dag och tid är endast valbara om det är möjligt att välja in dem i det HSL-uppdrag som du just nu skapar.

#### **Följande regler gäller för hur du kan välja samma åtgärd i flera HSL-uppdrag:**

- Om åtgärden inte har någon veckodag eller tid angiven så kan den väljas till flera HSL uppdrag. Om uppdraget läggs till olika utförare kan uppdragen pågå under samma datumperiod. Du kan inte välja åtgärden till samma utförare om datumperioderna överlappar varandra.
- Om åtgärden har angiven veckodag och/eller tid så kan du välja att dela upp dessa mellan olika HSL Uppdrag. Du kan inte välja samma dag och/eller tid i olika uppdrag om uppdragens datumperioder överlappar varandra. Du kan inte välja någon dag eller tid alls för åtgärden om åtgärden redan finns i ett HSL Uppdrag till samma utförare med överlappande datumperiod.

#### <span id="page-9-2"></span>4.7.1 Planerad åtgärd i HSL-uppdraget

När du tittar på detaljer för en planerad åtgärd, från patientmenyn eller i processtegen Utreda eller Åtgärda, ser du vilka HSL Uppdrag som åtgärden ingår i. Genom att klicka på HSL Uppdraget kan du se detaljer om uppdraget.

#### <span id="page-9-3"></span>4.8 Utskrift av HSL-uppdraget

Du kan skriva ut HSL uppdraget om du har behörighet.

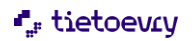

#### <span id="page-10-1"></span><span id="page-10-0"></span>5 Användare i Lifecare Utförare

#### 5.1 HSL uppdrag i Lifecare HSL

Om ni använder tillvalet HSL-uppdrag i Lifecare HSL, så kan de endast skickas till enheter i Lifecare utförare, ej till organisationer i Procapita.

HSL-uppdraget innehåller information om den eller de HSL-åtgärder som verksamheten ska utföra. Om HSL-uppdraget avslutas så skickas en notifiering som kan läsas av all berörd personal. Ni kan använda uppdrag från Procapita HSL samt Lifecare HSL parallellt i Lifecare utförare.

I HSL uppdraget kan legitimerad lägga till Utrednings/behandlingsplaner och som kan läsas av utförarpersonal i beställningsvy respektive insatsvy.

I HSL uppdraget kan legitimerad lägga till Träningsprogram och som kan läsas av utförarpersonal i beställningsvy respektive insatsvy

<span id="page-10-2"></span>Det finns också möjlighet att registrera mätvärde om åtgärden kräver det.

#### 5.1.1 Systemadministration

För att använda Lifecare HSL-Uppdrag (LHSL uppdrag) för utförare så måste kommunen ha startat med Lifecare HSL och Lifecare Utförare.

<span id="page-10-3"></span>5.1.2 Procapita TSS Till HSL uppdrag finns tre [URL:er](file:///C:/Users/dieckhel/AppData/Local/Microsoft/Windows/INetCache/Content.Outlook/Z7MFOYQ1/er) :

EC.orders – Läggs på den/de roll/er som skall kunna bekräfta HSL uppdrag. Rollen kan bekräfta uppdrag från alla lagrum HSL/SOL/LSS/SFB.

Funktionsbehörighet Acceptera endast HSL uppdrag används om rollen endast ska tillåtas att bekräfta HSL uppdrag, är då ej möjligt att bekräfta uppdrag från andra lagrum ex beställning rörande SoL – insatser

EC.RegistreraHSL-åtgärder- Rollen ges behörighet till användaren att dokumentera och signera behandlingsresultat, att åtgärderna är utförda respektive ej utförda inklusive mätvärden. Signering, registrering och dokumentation hamnar i patientens HSL-journal.

EC.UTFHälsoplan - Rollen ges behörighet till att användaren kan läsa utredning/behandlingsplaner i flik i beställningsvyn samt på åtgärd i insatsvyn.

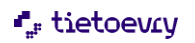

#### <span id="page-11-0"></span>Bekräfta LHSL-uppdrag i Lifecare Utförare

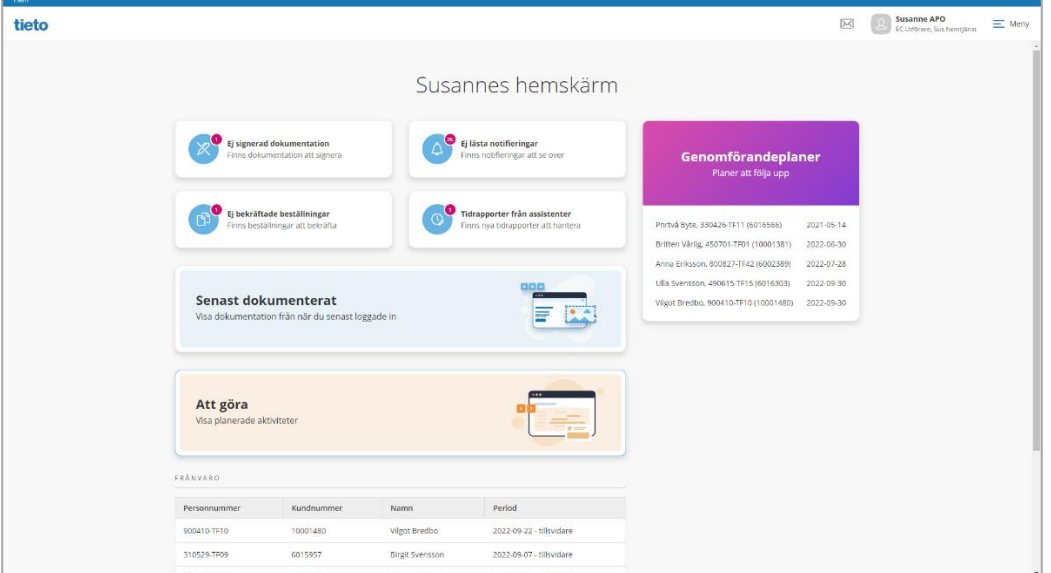

HSL uppdraget från Lifecare HSL kan nås från startsidan i Ej bekräftade beställningar. Uppdraget hamnar i samma vy som uppdrag från Procapita HSL.

HSL uppdraget och dess innehållande åtgärder presenteras alltid med en symbol  $\quad \circled$ 

När HSL uppdrag skickas till utföraren från Lifecare HSL och avser åtgärd som kräver delegeringsbeslut så visas det på beställningskortet.

HSL uppdragets giltighet visas i form av datum från och med samt datum till och med, eller datum från och med och tills vidare

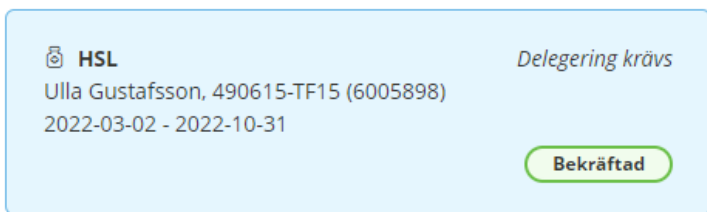

- Markera HSL-uppdraget.
- Klicka på Bekräfta.
- För att ångra, tryck på knappen Avbryt.

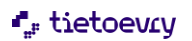

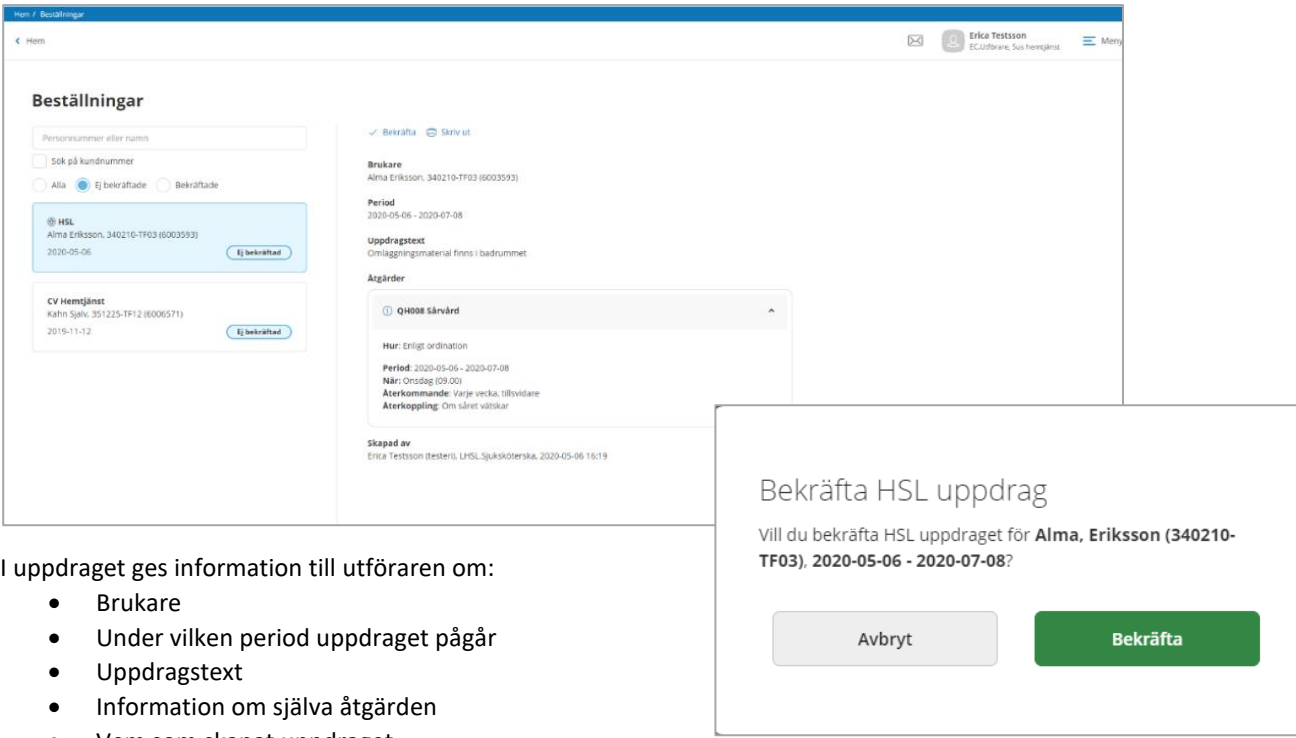

- Vem som skapat uppdraget • Vem som bekräftat uppdraget
- <span id="page-12-0"></span>Uppdraget kan också innehålla bifogade dokument, utrednings-/behandlingsplan och träningsprogram

#### 5.1.3 Insatser

I vyn insatser presenteras åtgärderna med den text som beskriver hur åtgärden ska utföras. Texten avslutas med en länk till en dialog där man kan läsa uppdraget som åtgärden hör till

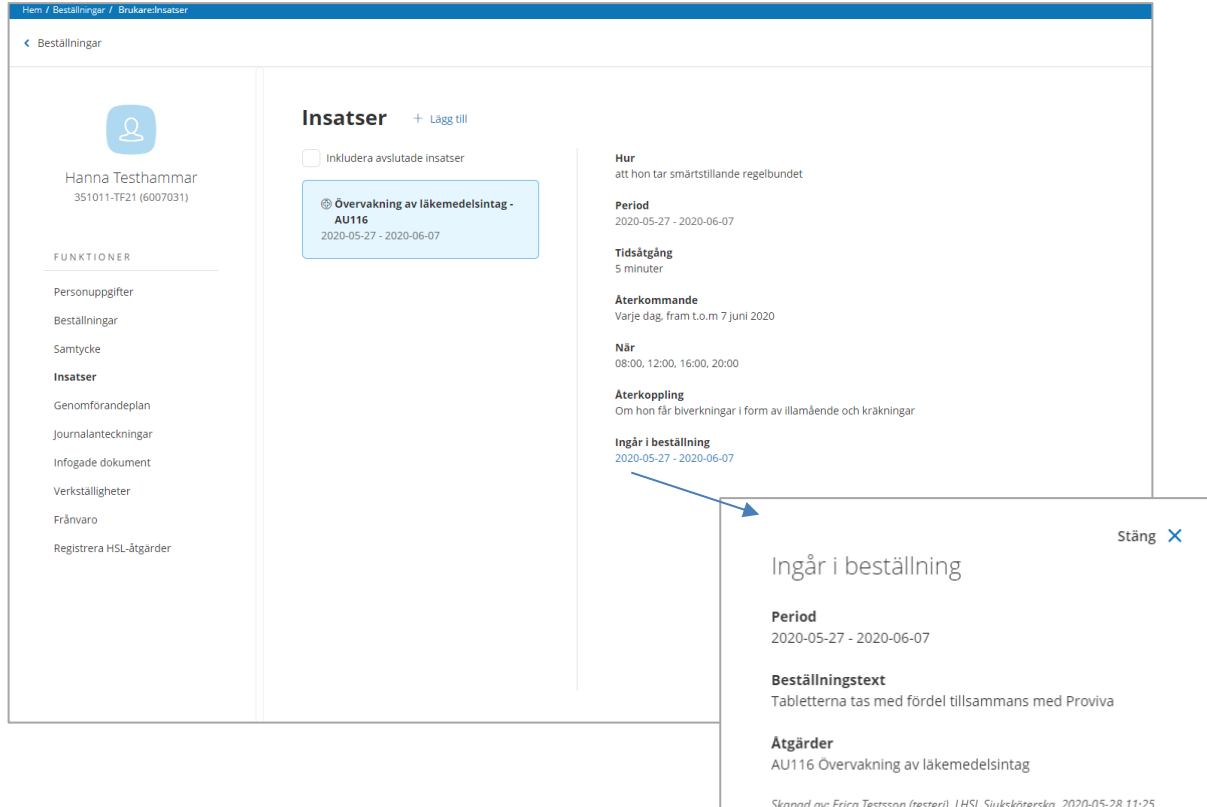

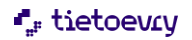

#### <span id="page-13-0"></span>5.2 Registrera HSL – åtgärder

I menyn till vänster i brukarens journal finns valet "Registrera HSL-åtgärder", den används för att registrera åtgärder som är utförda respektive ej utförda. Registreringen omfattar bara de åtgärder som är skapade i Lifecare HSL, ej Procapita HSL.

Registrering av utförda respektive ej utförda åtgärder sparas i brukarens kalendervy i Utförare. Men visas också som en händelse på aktuell åtgärd i brukarens LHSL journal.

I kalendervy visas åtgärder på planerad dag men registrering kan göras bakåt och då som längst tre månader, under förutsättning att uppdraget sträcker sig så långt tillbaka i tid. Det är inte möjligt att efterregistrera bakåt när LHSL journalen är stängd. Det är inte möjligt att registrera framåt i tiden och ej heller med ett datum som är större än HSL-uppdragets t o m datum.

Åtgärderna från Lifecare HSL kan presenteras med olika typer när utförande ska ske. Det kan exempelvis vara klockslag eller någon särskild dag eller på morgon. Om det är fler än en enhet som ska utföra samma åtgärd och den skall utföras där inte klockslag är angivet, så kommer all registrering att synas för de enheter som utför samma åtgärd.

När man klickar på registrera HSL- åtgärder så öppnas en kalender och man hamnar automatiskt på dagens datum. I kalendern så kan man förflytta sig framåt och bakåt. Åtgärder presenteras utifrån den period som finns angiven i LHSL uppdraget.

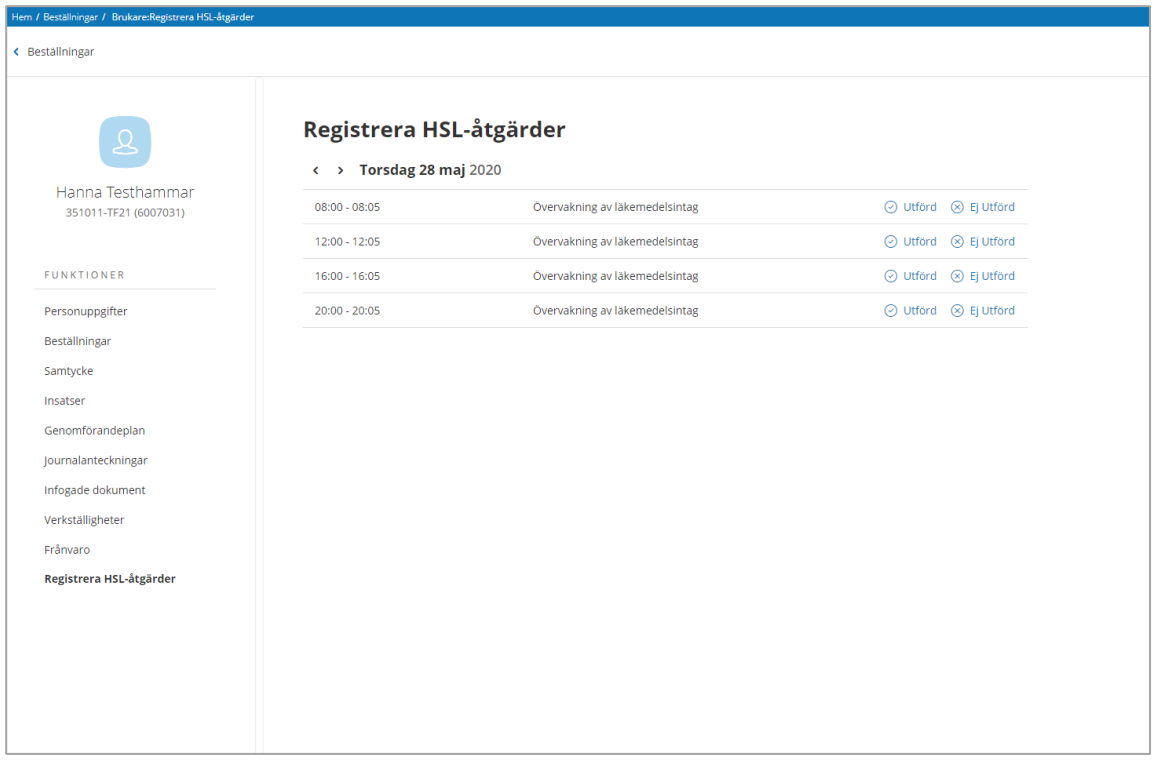

Beräkning för de olika variationerna när de ska utföras görs automatiskt och presenteras i kalendern de dagar de är planerade att utföras.

#### 5.2.1 Detaljdialog

I registrera HSL åtgärder så kan man utläsa detaljer om hur åtgärden ska utföras genom att klicka på åtgärdsnamnet. En dialog kommer att öppnas och presentera information om:

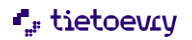

- Vilken brukare som avses.
- Vilken åtgärd som avses.
- Hur den ska utföras.
- Periodisering.
- Hur återkoppling ska ske till legitimerad.

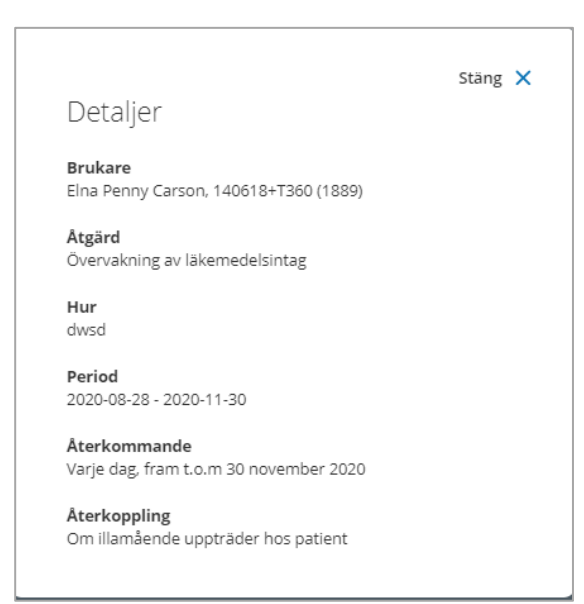

### 5.2.2 Åtgärden är utförd

För att registrera åtgärd som är utförd så används val Utförd. En dialog öppnas.

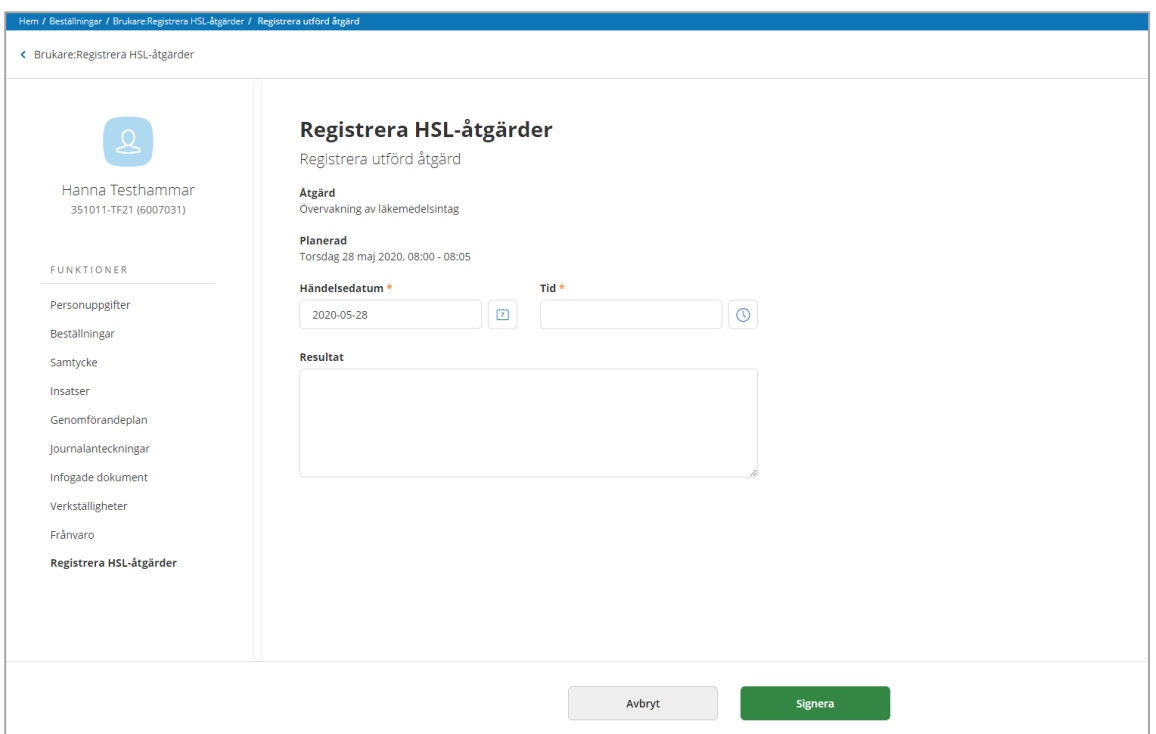

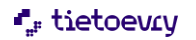

I dialogen presenteras typ av åtgärd

- När den är planerad.
- Händelsedatum som alltid har dagens datum förifyllt. Tidsfältet är förifyllt med realtid. Tiden är ändringsbar. Ändras datumet i händelsedatum kommer följande dialog att presenteras:

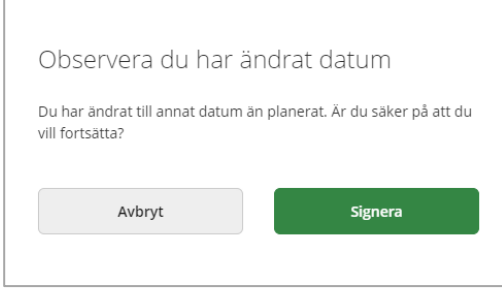

Om datum för utförd ändras till något annat än det planerade, presenteras registreringen på det planerade datumet, men med valt registreringsdatum.

Resultat är ej obligatoriskt att fylla i. Men skall fyllas i då det i ordinationen framgår att det krävs utrednings respektive behandlingsresultat förutom signeringen. Dessa utrednings respektive behandlingsresultat är HSL dokumentation.

För att spara registreringen så används signera För att ångra används avbryt

<span id="page-15-0"></span>5.2.3 Försäkran om att kontroller är utförda innan läkemedel ges.

När åtgärden innebär att läkemedel ska ges, är det obligatoriskt i registrering av HSL åtgärder att markera att läkemedelskontroll är utförd enligt gällande rutin.

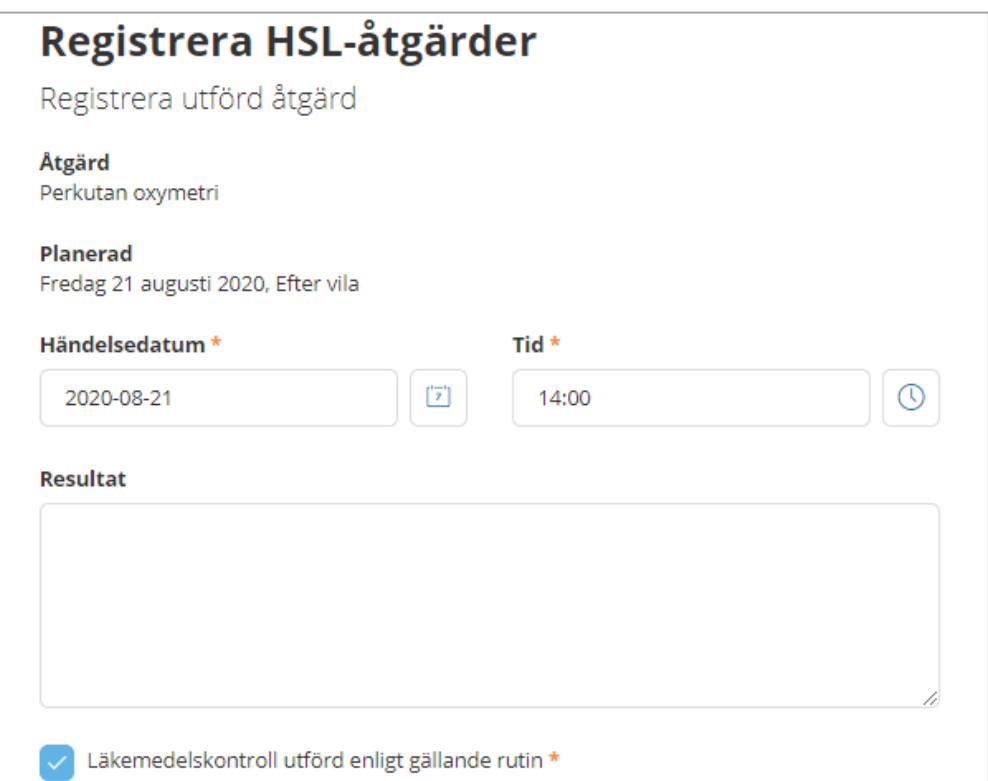

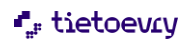

När åtgärd är utförd så visas presentationen i grönt på följande sätt.

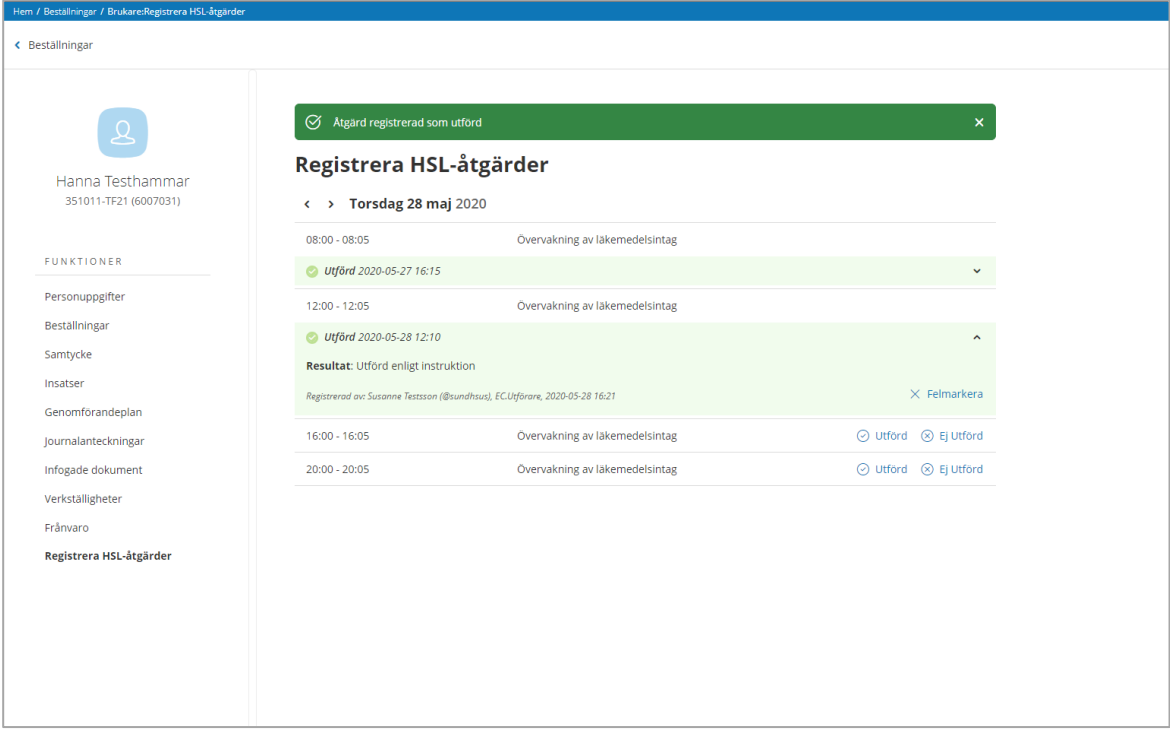

#### <span id="page-16-0"></span>5.2.4 Felmarkera utförd åtgärd

Utförande enhet kan felmarkera de åtgärder de har registrerat. Hela registreringen kommer att felmarkeras och gråas ned förutom kommentar som kommer att vara läsbar. Efter utförd felmarkering så kan åtgärden registreras på nytt som utförd eller ej utförd

Funktionen för att felmarkera återfinns ned till höger i registreringsvyn. När du felmarkerar så kommer följande dialog att visas:

Kommentar i fritextfält är obligatorisk att fylla i

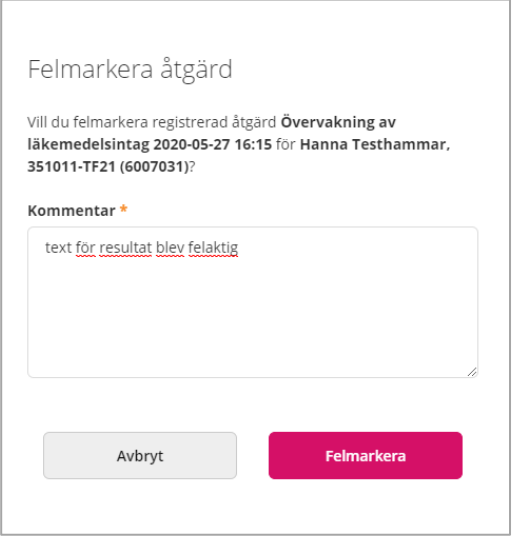

För att spara så används felmarkera. För att ångra används avbryt

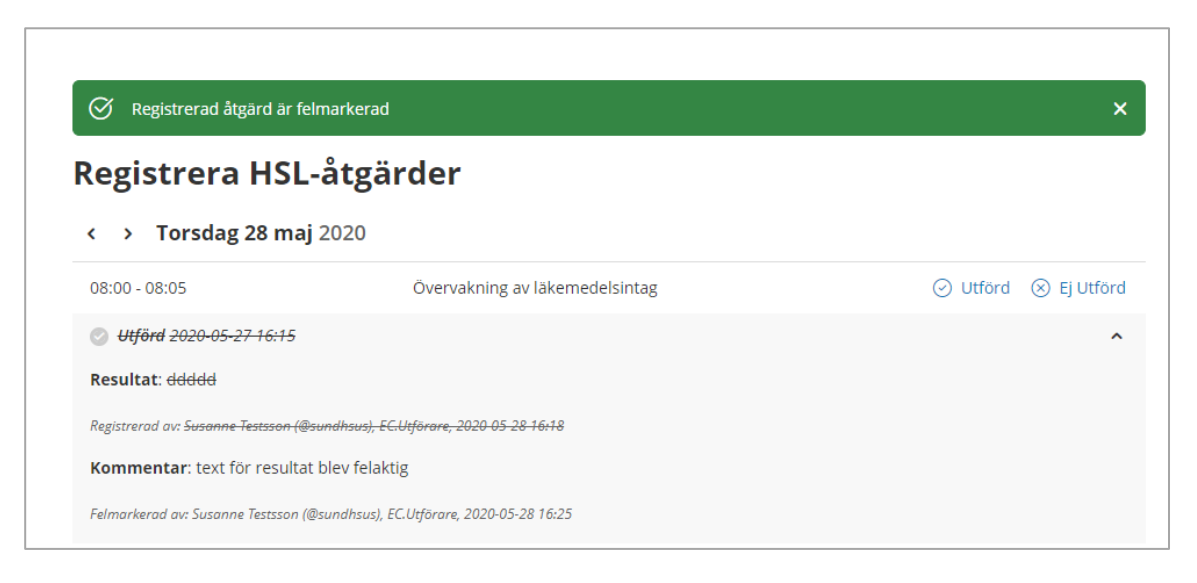

#### <span id="page-17-0"></span>5.2.5 Åtgärden är ej utförd

När valet ej utförd används så öppnas samma dialog som vid utfört. Du registrerar på samma sätt men här är orsak till ej utfört obligatoriskt att ange i fritextfältet.

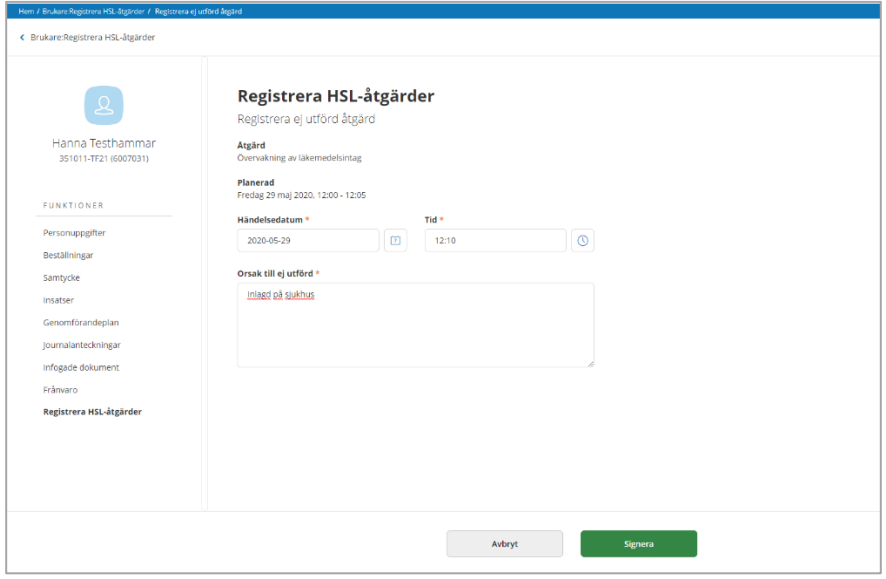

För att spara registreringen så används signera För att ångra används avbryt

När åtgärden är registrerad som ej utförd så är det orangefärgat och presenteras på följande sätt

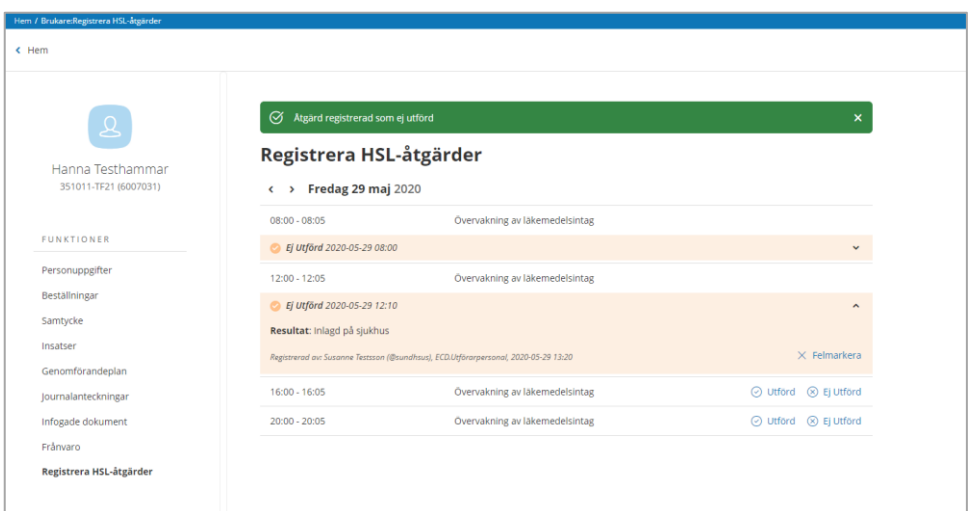

#### <span id="page-18-0"></span>5.2.6 Kontroll mot delegeringsbeslut

Ner personal signerar en åtgärd som utförd och ej har ett gällande delegeringsbeslut för åtgärden så kommer ett felmeddelande att visas och signeringen går inte att spara.

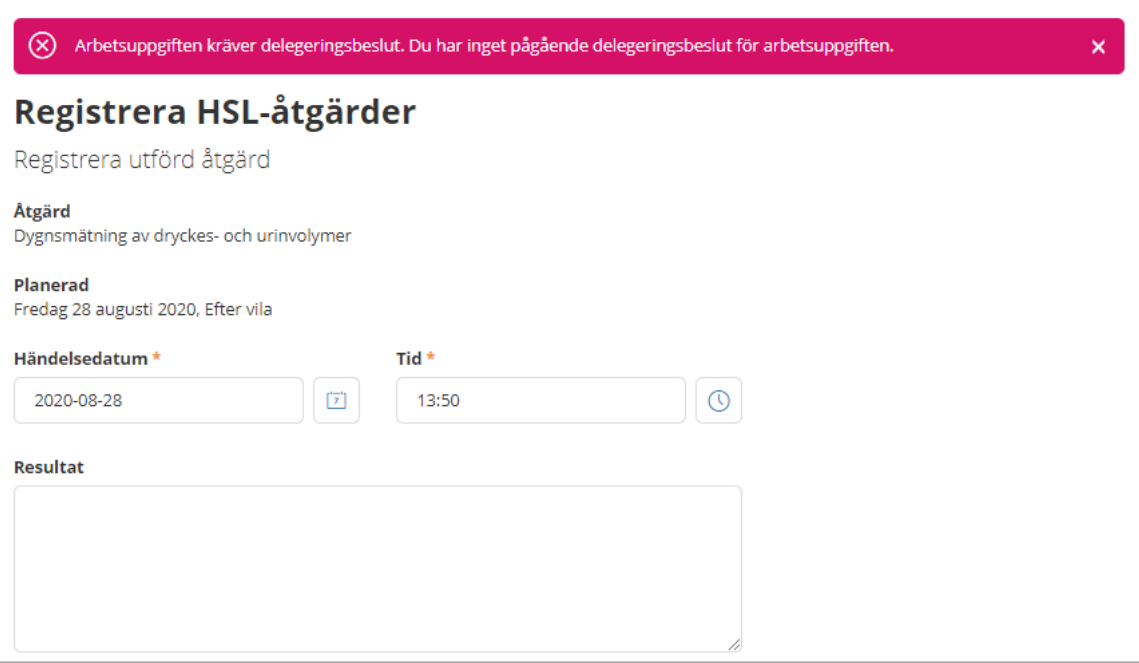

#### <span id="page-18-1"></span>5.2.7 Mätvärden

Det är nu möjligt att registrera mätvärden i funktionen för "registrera HSL åtgärder". Funktionen berör åtgärder som inkluderar mätvärden och är skapade i Lifecare HSL. När utföraren har bekräftat HSL uppdrag som innehåller mätvärden så visas de i vyn för registrering. Det är inte möjligt att lägga till fler mätvärden än vad som finns angivet i HSL uppdraget

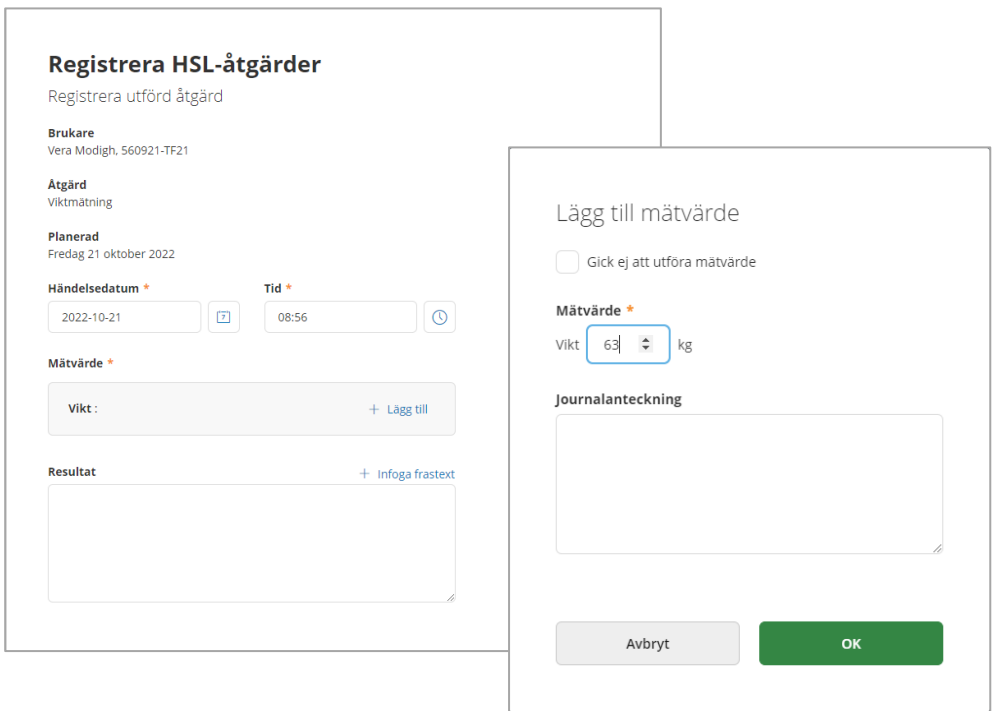

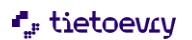

För att registrera mätvärde: Välj mätvärde och gå sedan vidare till Lägg till Det är obligatoriskt att fylla i värde och det är möjligt att göra en dokumentation. Gick det ej att utföra mätvärde markeras checkbox " Gick ej att utföra mätvärde" För att spara och stänga mätvärdet klicka på OK Avsluta med att signera

Det är möjligt att registrera mätvärde i brukarvyn under menyval "registrera HSL åtgärder" i "att göra HSL" samt i LMO.

#### <span id="page-19-0"></span>5.2.8 Utrednings-/behandlingsplan

Det är möjligt att läsa Utredning/behandlingsplan i under flik Utredning/behandlingsplan i beställningsvyn samt ihop med åtgärden i insatsvyn.

Utredning/behandlingsplan skapas av legitimerad i Lifecare HSL journal och sänder den i HSL uppdraget tillsammans med åtgärder.

Det kan ingå en eller flera utrednings/behandlingsplaner i HSL uppdraget. I beställningsvyn visas flikarna utredning/behandlingsplan om plan finns kopplad till uppdraget. Planen kan läsas både när Uppdraget är obekräftat/bekräftat.

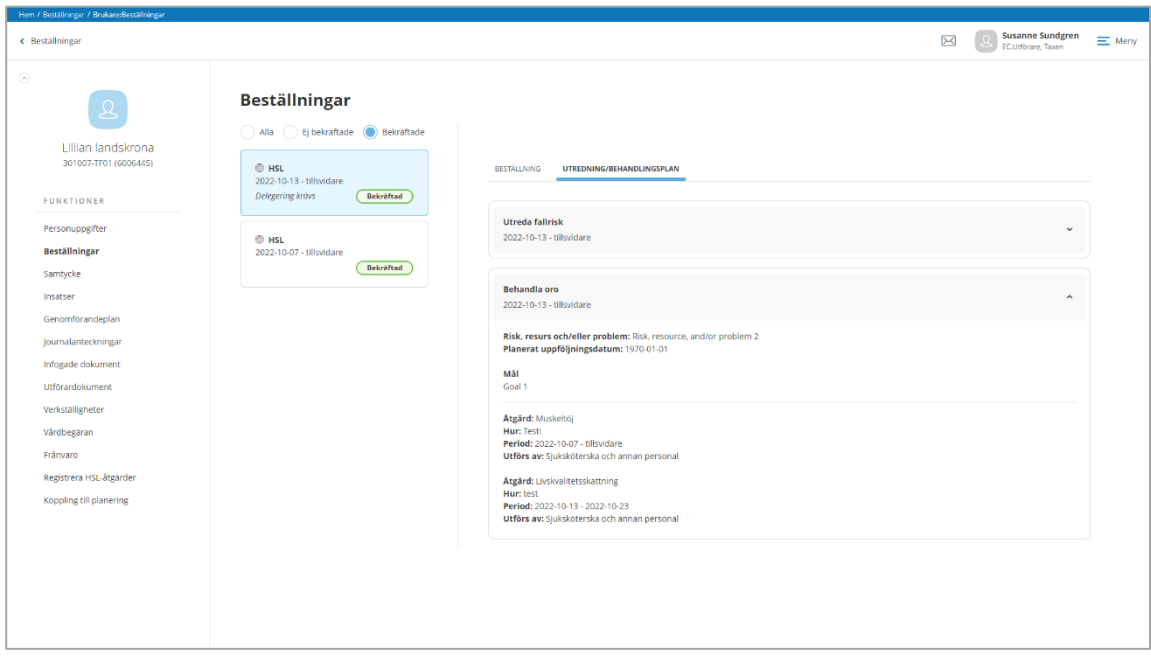

I insatsvyn visas Utredning/behandlingsplan på åtgärden om den ingår i en plan

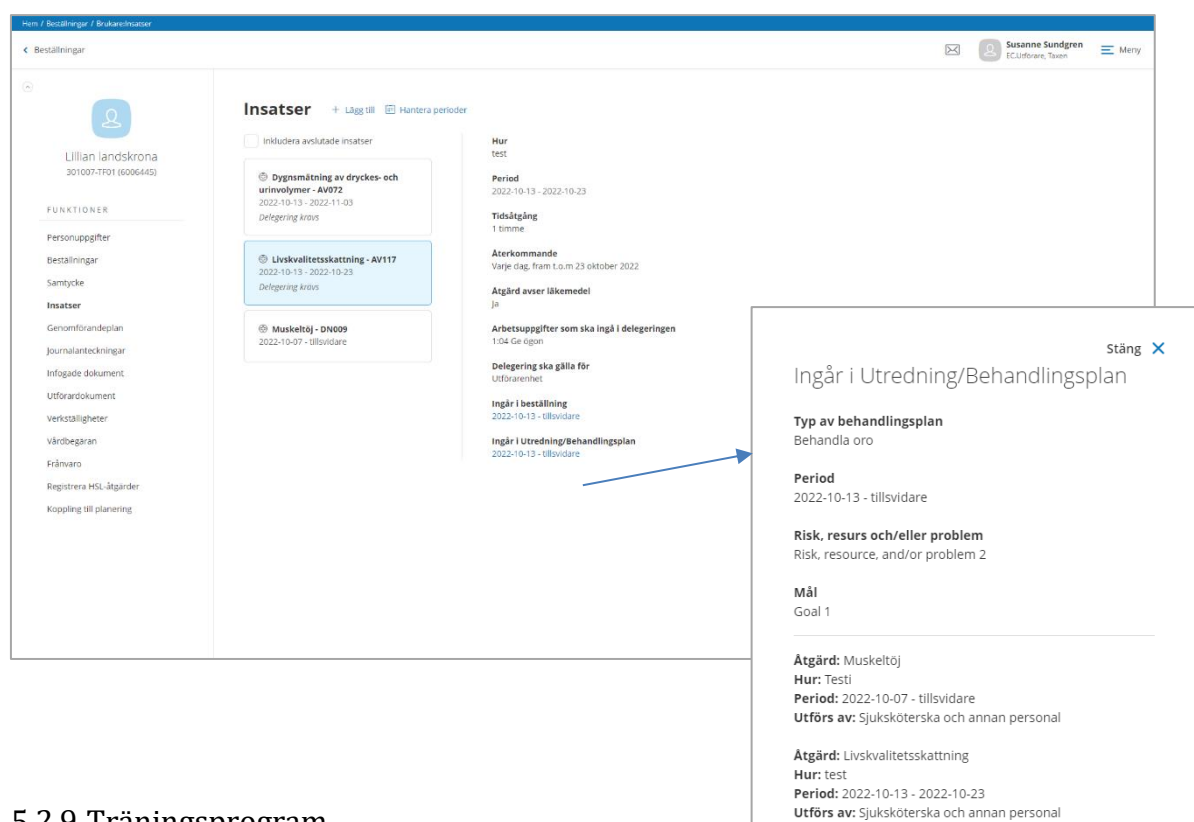

#### 5.2.9 Träningsprogram

Via HSL uppdraget är det nu möjligt att ta emot, läsa samt skriva ut träningsprogram.

Träningsprogram skapas av legitimerad i Lifecare HSL och i de fall det ska utföras av utförarpersonal så skickas det via HSL uppdraget till utförande enhet.

När utföraren tar emot träningsprogrammet så visas det som en länk under rubrik Träningsprogram i HSL uppdrag. Det är möjligt att öppna länken och träningsprogrammet kommer då att presenteras som en PDF. Det är möjligt i beställningsvyn att läsa samt skriva ut innan beställning är bekräftad. När uppdrag är bekräftat så finns träningsprogram tillgängligt i Vyn Beställningar, Brukarens beställnings vy samt på åtgärden i insatsvyn.

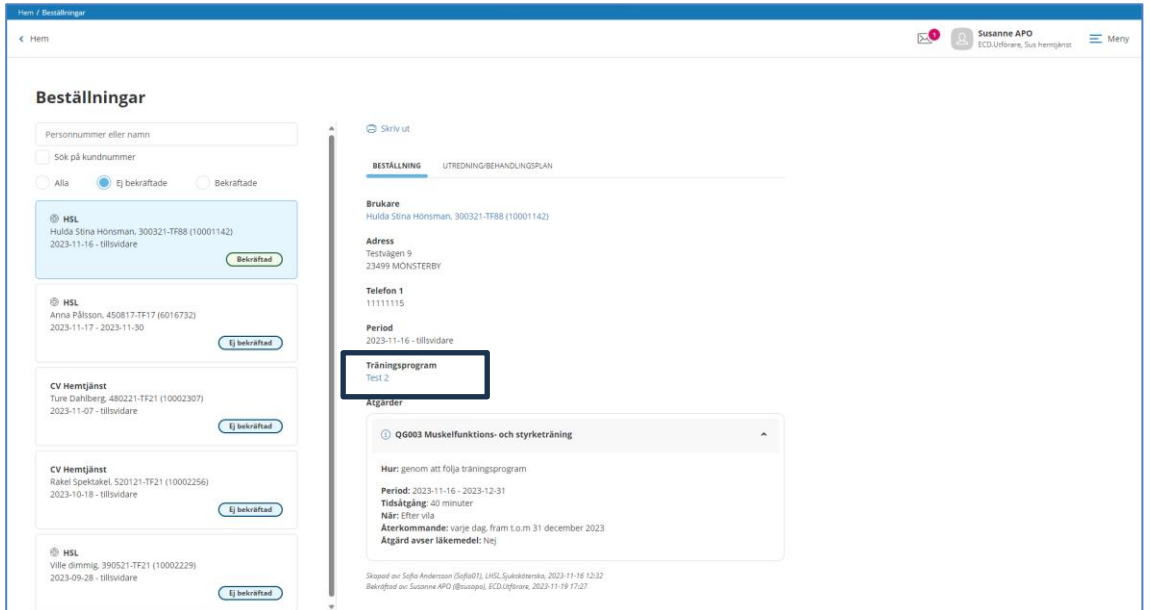

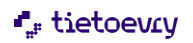

#### <span id="page-21-0"></span>5.2.10 Verkställighet

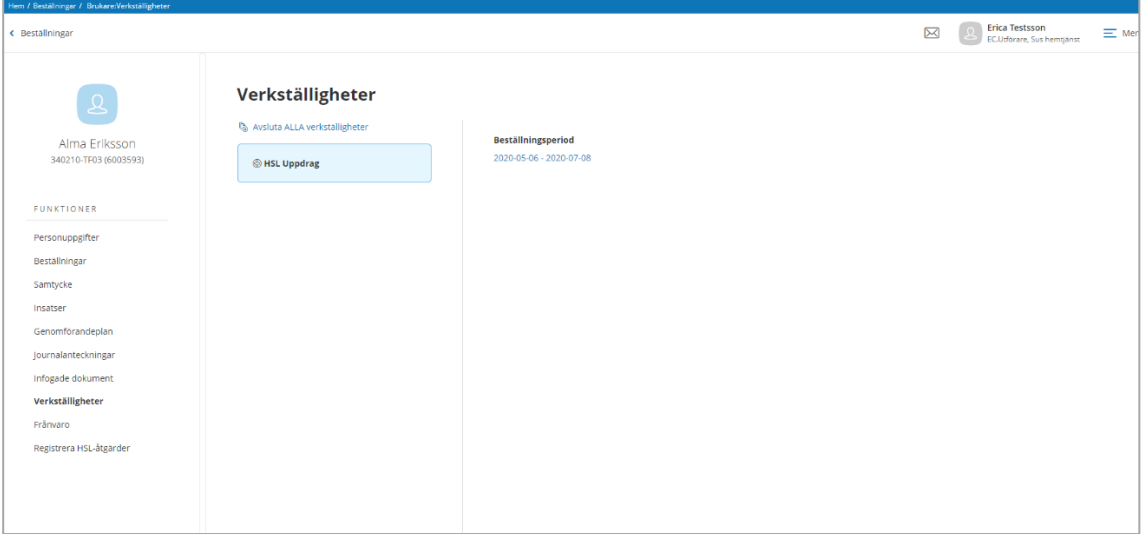

När HSL uppdraget bekräftas skapas en verkställighet där uppdrag listas tillsammans med beställningsperiod. Har brukaren endast Lifecare HSL verkställighet och uppdraget avslutas så visas brukaren per automatik som avslutad när uppdragets till och med datum passerats.

#### <span id="page-21-1"></span>5.2.11 Avsluta uppdrag

Uppdraget kan bara avslutas av Legitimerad personal i HSL-journal. Utföraren notifieras när HSL uppdraget är avslutat.

#### <span id="page-21-2"></span>5.2.12 Utskrifter

Uppdraget går att skriva ut i beställningsvyn, i utskrift så inkluderas även adress till brukaren